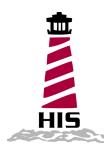

# User Manual

# 17" Rack Mount Industrial Monitor Revision D

Model No. HIS-RL17- \_\_\_ D

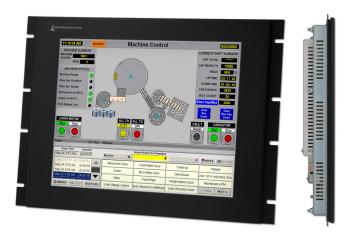

## **Table of Contents**

| SAFETY AND REGULATORY INFORMATION    | 3      |
|--------------------------------------|--------|
| Warning                              | 3      |
| Warning<br>FCC Notice                | 3      |
| CONTROL PANEL BUTTONS AND INDICATORS | 4      |
| ON SCREEN DISPLAY FUNCTIONS          | 6      |
| Picture                              | 6      |
| Color                                |        |
| Image                                |        |
| On-Screen Display (OSD)              | 8      |
| Setup<br>Information                 | 9<br>Q |
| INSTALLATION INSTRUCTIONS            |        |
|                                      | -      |
| Preparing for Installation           | .10    |
| Installation into Rack               |        |
| TOUCHSCREEN DRIVER INSTALLATION      | .12    |
| SETTING THE TIMING MODE              | .13    |
| CLEANING                             | .14    |
| TROUBLESHOOTING                      | 15     |
| DRAWINGS                             | 17     |
| SPECIFICATIONS                       | 19     |
| Display                              | 19     |
| Environmental                        |        |
| Video                                |        |
| Electrical                           |        |
| Compliances and Certifications       |        |
| Functional<br>Rack Compatibility     |        |
| Physical                             |        |
| VGA Pin Assignment                   |        |
| FACTORY PRESET TIMING                |        |
| WARRANTY STATEMENT                   | 23     |

### Safety and Regulatory Information

#### Warning

To prevent fire or shock hazard, do not expose the unit to rain or moisture. Dangerously high voltages are present inside the unit. Do not disassemble the unit. Refer servicing to qualified personnel only.

This equipment is not intended for use in critical applications where its failure to operate would create immediate life threatening circumstances. Applications including, but not limited to, nuclear reactor control, aerospace navigation systems and life support systems are not appropriate for this product.

This product is a UL Listed Product and must be used with a listed computer.

#### **FCC Notice**

This equipment has been tested and found to comply with the limits for a Class A digital device, pursuant to Part 15 of the FCC Rules. These limits are designed to provide reasonable protection against harmful interference when the equipment is operated in a commercial environment. This equipment generates, uses, and can radiate radio frequency energy and, if not installed and used in accordance with the instruction manual, may cause harmful interference to radio communications. Operation of this equipment in a residential area is likely to cause harmful interference in which case the user will be required to correct the interference at his own expense. Any changes or modifications not expressly approved by the grantee of this device could void the user's authority to operate the device.

### **Control Panel Buttons and Indicators**

| Control Panel Button    | Mode                                       | Description                                                                                                    |
|-------------------------|--------------------------------------------|----------------------------------------------------------------------------------------------------|
| OSD Menu                | Always                                     | Opens the On-Screen Display (OSD) menu. Also used to exit the OSD menu or to return to the previous menu.                                                                                                    |
| Customized Key/<br>Down | When the OSD<br>Menu is NOT<br>Displayed   | Performs a custom function selected by the user.<br>To configure the customized function:<br>OSD Menu > Setup > Customized Key<br>Select from one of three custom functions:<br>• MagicBright<br>• MagicColor<br>• Color Effect |
|                         | When the OSD<br>Menu is Being<br>Displayed | Scrolls down and adjusts items in the menu <b>DOWN.</b>                                                                                                    |
| Up/Brightness Adjust    | When the OSD<br>Menu is NOT<br>Displayed   | Push to adjust brightness.                                                                                                    |
| <b>▲/☆</b>              | When the OSD<br>Menu is Being<br>Displayed | Scrolls up and adjusts items in the menu <b>UP.</b>                                                                                                    |
| Enter                   | When the OSD<br>Menu is Being<br>Displayed | Activates a highlighted menu item.                                                                                                    |

| <b>Control Panel Button</b> | Mode   | Description                                                                                                    |
|-----------------------------|--------|----------------------------------------------------------------------------------------------------|
| Auto Adjust                 | Always | Use this button for auto adjustment of the display.<br>Auto adjustment allows the monitor to self-adjust to<br>the incoming video signal. The values of fine,<br>coarse and position are adjusted automatically.<br>Auto adjustment will also occur automatically each<br>time the computer resolution is changed. |
| Power                       |        | Use this button to turn the monitor on and off.                                                                                                    |
| Power Indicator             |        | This light glows blue during normal operation, and blinks blue when the monitor is in Stand by.                                                                                                    |

# **On Screen Display Functions**

### Picture

| Menu        | Description                                                                                                    |  |  |
|-------------|----------------------------------------------------------------------------------------------------|--|--|
|             | Adjusts the brightness.                                                                                                    |  |  |
| Brightness  | <b>Direct Access Feature</b> : When OSD is not on the screen, push the button to adjust the brightness.                                                                                                    |  |  |
| Contrast    | Adjusts the contrast.                                                                                                    |  |  |
| MagicBright | <ul> <li>Adjusts the contrast.</li> <li>Provides an optimum viewing environment depending on the contents of the image on screen. There are six modes available, each with its own pre-configured brightness value: <ol> <li>Custom: Allows manual configuration of brightness and contrast using the OSD menu</li> <li>Text: For content involving heavy text</li> <li>Internet: For working with a combination of text and graphics; this is generally the best setting for industrial HMI applications</li> <li>Game: For watching motion pictures, such as a game</li> <li>Sport: For watching motion pictures, such as a DVD or Video CD</li> </ol> </li> </ul> |  |  |

### Color

| Menu          | Description                                                                                                    |  |  |
|---------------|----------------------------------------------------------------------------------------------------|--|--|
| MagicColor    | <ol> <li>Improves digital image and displays natural color more clearly without disturbing the image quality. There are four modes available:         <ol> <li>Off: Disables the MagicColor feature</li> <li>Demo: Displays a split screen—on the right is the screen <i>before</i> applying MagicColor and on the left is the screen <i>after</i> applying MagicColor</li> <li>Full: Displays vivid natural color and more realistic natural skin color, with enhanced clarity</li> <li>Intelligent: Displays vivid natural color with enhanced clarity</li> </ol> </li> </ol> |  |  |
| Color Tone    | <ul> <li>The color tone can be changed to one of four modes:</li> <li>1) Cool: Makes whites bluish</li> <li>2) Normal: Keeps whites white</li> <li>3) Warm: Makes whites reddish</li> <li>4) Custom: Manually adjust the image</li> </ul>                                                                                                    |  |  |
| Color Control | Adjusts individual Red, Green, and Blue color balance.                                                                                                    |  |  |
| Color Effect  | <ul> <li>Applies a color filter to the screen image. Select one of five modes:</li> <li>1) Off: Disables the Color Effect (default setting)</li> <li>2) Grayscale: Applies a grayscale filter</li> <li>3) Green: Applies a green color filter</li> <li>4) Aqua: Applies an aqua color filter</li> <li>5) Sepia: Applies a sepia color filter</li> </ul>                                                                                                    |  |  |
| Gamma         | <ul> <li>Gamma correction changes the luminance of the colors with intermediate luminance. Select one of three pre-defined gammas:</li> <li>Mode 1: Shows normal gamma</li> <li>Mode 2: Shows higher gamma (brighter)</li> <li>Mode 3: Shows lower gamma (darker)</li> </ul>                                                                                                    |  |  |

### Image

| Menu       | Description                                                                                                    |
|------------|----------------------------------------------------------------------------------------------------|
| Coarse     | Removes noise such as vertical stripes. Coarse adjustment may move<br>the screen image area. You may relocate it to the center using the Hori-<br>zontal Control menu.    |
| Fine       | Removes noise such as horizontal stripes. If the noise persists after fine tuning, repeat it after adjusting the frequency (refresh rate) on your computer video adapter. |
| Sharpness  | Adjusts the clarity of the image.                                                                                                    |
| H-Position | Changes the horizontal position of the display.                                                                                                    |
| V-Position | Changes the vertical position of the display.                                                                                                    |

### On-Screen Display (OSD)

| Menu                                                                                                    | Description                                                                                          |  |
|----------------------------------------------------------------------------------------------------|----------------------------------------------------------------------------------------------------|--|
| Language                                                                                                    | Changes the language used in the OSD menu.                                                           |  |
| H-Position                                                                                                    | Changes the horizontal position of the OSD menu.                                                     |  |
| V-Position                                                                                                    | Changes the vertical position of the OSD menu.                                                       |  |
| Transparency                                                                                                    | Changes the translucency of the background of the OSD.                                               |  |
| The OSD menu will automatically turn off if no adjustments a<br>a certain time period.You can set the amount of time that the menu will wait before<br>Select from one of four times: |                                                                                                    |  |
|                                                                                                    | <ul> <li>5 seconds</li> <li>10 seconds</li> <li>20 seconds (default)</li> <li>200 seconds</li> </ul> |  |

### Setup

| Menu           | Description                                                                                                    |
|----------------|----------------------------------------------------------------------------------------------------|
| Reset          | Returns settings to factory defaults.                                                                                                    |
| Customized Key | Allows you to specify a function to activate when the Customized Key<br>is pressed. Select from one of three function options:<br>• MagicBright<br>• MagicColor<br>• Color Effect |
| Off Timer      | Allows you to set a time for the monitor to turn off automatically. The default is set for ten hours.                                                                             |

### Information

| Menu        | Description                              |  |
|-------------|------------------------------------------|--|
| Information | Shows the video source and display mode. |  |

### **Installation Instructions**

#### **Preparing for Installation**

# Important! Perform the following steps BEFORE Installation of the monitor into the panel.

- 1. Ensure that sufficient power is available.
- 2. Ensure that sufficient space is available to allow for proper air flow into and out of the unit.
- 3. Ensure that the air temperature around the unit (top and bottom) will not exceed the rated specifications of the unit.
  - → The maximum rated temperature of the HIS-RL17 is 50°C (122°F).
  - → Also, remember that even though this product is designed to operate at 50 °C, the life span of any electronic device is shortened when it is consistently operated at high temperatures. Therefore it is wise to take steps to keep the temperature of the ambient air around the unit as low as possible.
- 4. Ensure that the ambient humidity of the air around the unit <u>does not exceed the rated</u> <u>specifications for the unit.</u>
  - → The maximum rated humidity for the HIS-RL17 is 90% non-condensing.
- 5. If the display will be mounted far from the computer using long cables or extender devices, the full configuration should be bench-tested prior to final installation for easy troubleshooting.

#### Installation into Rack

Hope Industrial Systems' Rack Mount Monitors conform to Electronic Industries Association standard EIA-310-D. Our monitors will fit in type A, B, or C rack with a width of 19" (482.6 mm) (preferred EIA rack width).

The HIS-RL17 has a panel height of 8U.

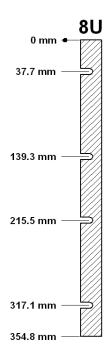

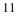

### **Touchscreen Driver Installation**

The enclosed CD-ROM contains documentation and drivers for all major operating systems (touchscreen models only). To be sure you have the most current information, check the following Internet address:

http://HISmonitors.com/Touchscreen Drivers.htm

### Setting the Timing Mode

Setting the timing mode of your computer graphics adapter (or other video source) is important for maximizing the quality of the screen image and for minimizing eye strain. The timing mode consists of the resolution (example 1280 x 1024) and refresh rate (or vertical frequency; example 60 Hz). After setting the timing mode, use the OSD (On-screen Display) controls to adjust the screen image.

For the best picture quality set your LCD display timing mode to:

#### VESA 1280 x 1024 @ 60 Hz

Please refer to the computer graphics adapter manufacturer's manual for instructions on setting the resolution and timing mode. In Microsoft Windows, these settings may be found at this location:

**ME**, 2000, **XP**: Control Panel > Display > Settings

Vista: Control Panel > Personalization > Display Settings

### Cleaning

#### CAUTION! DO NOT USE ABRASIVE MATERIALS SUCH AS PAPER TOWELS OR DIRTY SHOP RAGS ON THE DISPLAY AS IT WILL SCRATCH THE PROTECTIVE COATING. ALWAYS USE A SOFT CLOTH, PREFERABLY MADE OF COTTON.

#### **Resistive Touchscreen Model**

Any standard glass cleaner can be used to clean the touchscreen. Always spray the glass cleaner on the cloth or towel and then clean the touchscreen. Glass cleaner sprayed directly on the monitor could possibly leak inside a non-sealed unit and cause damage.

Vinegar or ammonia will not hurt the touchscreen. Again, spray the cloth and then clean the touchscreen.

#### **Tempered Anti-Reflective Glass Window**

Use any standard glass cleaner as long as there is no abrasive or oily content. The anti-reflective coatings are physically part of the surface of the glass and resist degradation to the Military Specifications.

#### **Acrylic Window**

Monitors with acrylic protective windows can be cleaned in the same manner as the touchscreen or glass window.

# Troubleshooting

| Symptom                                                                      | Check List                                                                                                    | Solutions                                                                                                    |
|------------------------------------------------------------------------------|----------------------------------------------------------------------------------------------------|----------------------------------------------------------------------------------------------------|
| No image on the screen                                                       | Do you see the "Check Signal Cable" message on screen?                                                                           | Check the video connection from the monitor to the computer.                                                                                                    |
|                                                                              | If running Windows and the computer<br>power is on, reboot the computer and<br>watch for the initial boot and windows<br>screen. | If you see the initial screens, then<br>the image goes dark, the computer<br>may be set to an incompatible reso-<br>lution. Reboot the computer in safe<br>mode and set the resolution and<br>refresh rate of the graphics card to<br>a compatible resolution                |
|                                                                              | Do you see the "Not Optimum Mode,<br>Recommended Mode 1280 x 1024<br>60 Hz" message?                                             | This message displays when the<br>signal from the computer exceeds<br>the maximum resolution and fre-<br>quency that the monitor can handle.<br>(> 1280 x 1024 resolution or > 75<br>Hz refresh rate)<br>Adjust the computer to a compatible<br>resolution and refresh rate. |
|                                                                              | There is no image on the screen and<br>the power LED is blinking at 1 second<br>intervals.                                       | The monitor is in Power Saver mode.                                                                                                    |
|                                                                              |                                                                                                    | Press a key on the keyboard to ac-<br>tivate the monitor and restore the<br>image on the screen.                                                                                                    |
| The screen<br>shows strange<br>colors or dis-<br>plays in black<br>and white | Is the screen tinted to one color as if<br>looking at the screen through cello-<br>phane paper?                                  | This occurs if not all signal cable<br>connectors are making contact.<br>Check the signal cable connection.                                                                                                    |

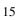

| Symptom                           | Check List                                         | Solutions                                                                                                    |
|-----------------------------------|----------------------------------------------------|----------------------------------------------------------------------------------------------------|
| Image on screen<br>is not perfect | Many possible causes. Try the following solutions. | Make sure the PC display resolution<br>matches one the factory preset timings<br>shown in this manual.                                                                           |
|                                   |                                                    | <ul> <li>Recall factory setting. Refer to OSD functions in this manual.</li> </ul>                                                                                               |
|                                   |                                                    | <ul> <li>Fine tune the picture by performing the<br/>following adjustments in this order –<br/>coarse, fine, and position. Refer to<br/>OSD functions in this manual.</li> </ul> |
| Rolling or                        | Many possible causes. Try the                      | <ul> <li>Press "Auto Adjust" button.</li> </ul>                                                                                                    |
| unstable image<br>on screen       | following solutions.                               | <ul> <li>Change PC display resolution to<br/>1280x1024 at 60 Hz refresh.</li> </ul>                                                                                              |
|                                   |                                                    | <ul> <li>Make sure the PC display resolution<br/>matches one of the factory preset tim-<br/>ings in this manual.</li> </ul>                                                      |
|                                   |                                                    | <ul> <li>Unplug the power adapter to monitor<br/>and then plug it in again.</li> </ul>                                                                                           |
|                                   |                                                    | Press monitor power button again.                                                                                                    |
|                                   |                                                    | <ul> <li>Reset the monitor to the original factory setting using the OSD.</li> </ul>                                                                                             |

# Drawings

### Front and Side Views

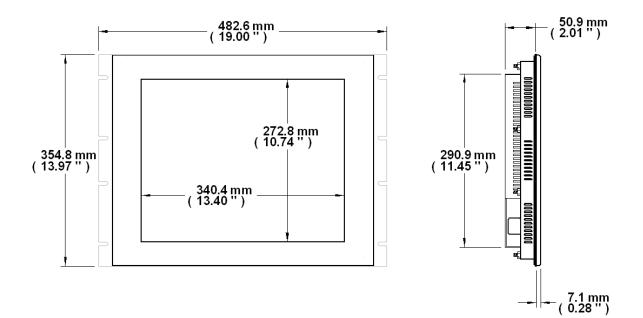

#### **Rear and Bottom Views**

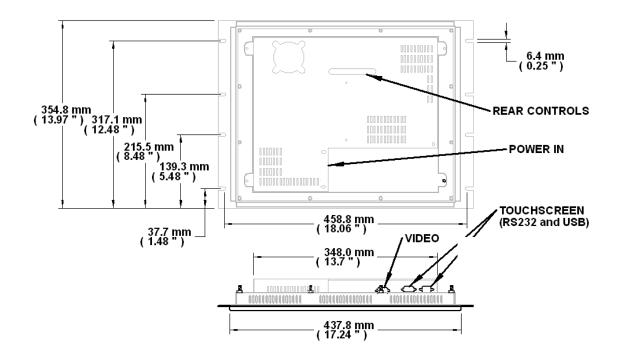

# Specifications

### Display

| Туре                                                       | Thin-film transistor (TFT) Active Matrix Liquid Crystal                                                                                                |
|------------------------------------------------------------|----------------------------------------------------------------------------------------------------|
| Size                                                       | 17" (43 cm) diagonal                                                                                                    |
| Image Size                                                 | 13.3" (338 mm) x 10.6" (270 mm)                                                                                                    |
| Native Resolution                                          | SXGA (1280 x 1024, 5:4 aspect ratio)                                                                                                    |
| Plug and Play                                              | VESA DDC 2B                                                                                                    |
| Minimum Resolution                                         | 640 x 350                                                                                                    |
| Pixel Pitch                                                | 0.264 mm x 0.264 mm                                                                                                    |
| Number of Colors                                           | 16.8 million                                                                                                    |
| Viewing Angle (Hori/Vert)                                  | 170° / 160° (typical)                                                                                                    |
| Brightness (white)                                         | 300 nits (cd/m <sup>2</sup> ) max                                                                                                    |
| Contrast Ratio                                             | 1000:1 (typical)                                                                                                    |
| Backlight                                                  | Four CCFTs (Cold Cathode Fluorescent Tube); 50,000 hours brightness half-life; replaceable                                                             |
| Screen Protector (when<br>not shipped with<br>touchscreen) | Tempered glass to ANSI-Z97.1 SPEC; AR coated on both<br>sides; 98% Transmission of light; 99% Reduction of glare; 53%<br>UV blocking; 30% NIR Blocking |

### Environmental

| Temperature                     | $0^\circ$ to $50^\circ C~(32^\circ$ to $122^\circ F)$ (consult factory for installation instructions when continuous 24/7 operation exceeds $40^\circ C~/~104^\circ F)$ |
|---------------------------------|----------------------------------------------------------------------------------------------------|
| Humidity                        | 20% to 90% non-condensing                                                                                                    |
| Operating Shock                 | 15 g, 6 msec, half-sine                                                                                                    |
| Operating Vibration (sine)      | 1.0g, swept sine 9-200 Hz                                                                                                    |
| Transport Vibration<br>(random) | 0.1g <sup>2</sup> / Hz, 10-200 Hz<br>0.03g <sup>2</sup> / Hz, 200-2000 Hz                                                                                               |
| Altitude                        | Operating: up to 10,000 feet; Non-operating: up to 40,000 feet                                                                                                    |

### Video

| Input Connectors     | HD-15 (optional BNC input; see "Input Signal Formats" for a list of compatible video signals)               |  |  |
|----------------------|----------------------------------------------------------------------------------------------------|--|--|
|                      | RGB Analog video, 0.7Vp-p Positive at 75 Ohms (+/- 5%), TTL Level (V high $\geq$ 2.0 V, V low $\leq$ 0.8 V) |  |  |
| Input Signal Formats | Compatible sync modes: Separate H/V sync, Combined sync, Sync on Green                                      |  |  |
|                      | Note: NTSC/PAL composite input available (call for details)                                                 |  |  |
| Horizontal Scan      | 30 – 81 kHz                                                                                                 |  |  |
| Vertical Scan        | 56 – 75 Hz                                                                                                  |  |  |
| Optimum Resolution   | 1280 x 1024 @ 60 Hz                                                                                         |  |  |
| Maximum Resolution   | 1280 x 1024 @ 75 Hz                                                                                         |  |  |
| Response Rate        | 5 ms (typical)                                                                                              |  |  |

### Electrical

| Monitor Input     | 100/240 VAC, 0.6/0.3 A, 60/50 Hz |  |  |
|-------------------|----------------------------------|--|--|
| Power Consumption | 36 W (typical)                   |  |  |
| Power Management  | DPMS/energy star, < 1 W          |  |  |

### **Compliances and Certifications**

| Electrical    | UL 60950-1 / cUL Recognized Component (File No. E212889<br>FCC Class A; CE; UL 508A Listed (File No. E318630) |  |  |
|---------------|----------------------------------------------------------------------------------------------------|--|--|
| Environmental | RoHS                                                                                                    |  |  |
| Enclosure     | UL 50E (File No. E318630)                                                                                     |  |  |

### Functional

| Panel Controls                      | OSD Menu, Customized Key / Down, Up / Brightness Adjust,<br>Enter, Auto Adjust, Power, Power Indicator |  |
|-------------------------------------|----------------------------------------------------------------------------------------------------|--|
| OSD (On Screen<br>Display) Controls | Picture, Color, Image, OSD, Setup, Information                                                         |  |
| Touchscreen Option                  | 5-wire resistive system; emulates a mouse; Serial RS-232 and USB interface to host computer            |  |

### Rack Compatibility

| EIA Standard     | EIA-310-D                               |
|------------------|-----------------------------------------|
| EIA Stallualu    | EIA-310-D                               |
| Rack Width       | 482.6 mm (19.00") (preferred EIA width) |
| EIA Type Rack    | A, B, or C                              |
| Mounting         | 8 Slots, 6.4 mm wide                    |
| Panel Height     | 8U, 13.97" (354.8 mm)                   |
| Enclosure Rating | NEMA 1                                  |

### Physical

| Depth                             | 2.01" (50.9 mm) behind bezel              |  |  |  |
|-----------------------------------|-------------------------------------------|--|--|--|
| Bezel                             | Black Powder-Coated Carbon Steel          |  |  |  |
| Front Bezel outside<br>dimensions | 19.00" (482.6 mm) W x 13.97" (354.8 mm) H |  |  |  |
| Net Weight                        | 16 lbs.                                   |  |  |  |
| Shipping Weight                   | 20 lbs.                                   |  |  |  |

### VGA Pin Assignment

| Pin No. | Signal | Pin No. | Signal  |
|---------|--------|---------|---------|
| 1       | Red    | 9       | No pin  |
| 2       | Green  | 10      | Ground  |
| 3       | Blue   | 11      | Ground  |
| 4       | Ground | 12      | SDA     |
| 5       | Ground | 13      | H. sync |
| 6       | Ground | 14      | V. sync |
| 7       | Ground | 15      | SCL     |
| 8       | Ground |         |         |

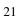

| Resolution         | Horizontal<br>Frequency<br>(kHz) | Vertical<br>Frequency<br>(Hz) | Pixel<br>Clock<br>(MHz) | Sync Polarity<br>(H/V) |
|--------------------|----------------------------------|-------------------------------|-------------------------|------------------------|
| IBM, 640 x 350     | 31.469                           | 70.086                        | 25.175                  | +/-                    |
| IBM, 640 x 480     | 31.469                           | 59.940                        | 25.175                  | -/-                    |
| IBM, 720 x 400     | 31.469                           | 70.087                        | 28.322                  | -/+                    |
| MAC, 640 x 480     | 35.000                           | 66.667                        | 30.240                  | -/-                    |
| MAC, 832 x 624     | 49.726                           | 74.551                        | 57.284                  | -/-                    |
| MAC, 1152 x 870    | 68.681                           | 75.062                        | 100.00                  | -/-                    |
| VESA, 640 x 480    | 37.500                           | 75.000                        | 31.500                  | -/-                    |
| VESA, 640 x 480    | 37.861                           | 72.809                        | 31.500                  | -/-                    |
| VESA, 800 x 600    | 35.156                           | 56.250                        | 36.000                  | +/+                    |
| VESA, 800 x 600    | 37.879                           | 60.317                        | 40.000                  | +/+                    |
| VESA, 800 x 600    | 46.875                           | 75.000                        | 49.500                  | +/+                    |
| VESA, 800 x 600    | 48.077                           | 72.188                        | 50.000                  | +/+                    |
| VESA, 1024 x 768   | 48.363                           | 60.004                        | 65.000                  | -/-                    |
| VESA, 1024 x 768   | 56.476                           | 70.069                        | 75.000                  | -/-                    |
| VESA, 1024 x 768   | 60.023                           | 75.029                        | 78.750                  | +/+                    |
| VESA, 1152 x 864   | 67.500                           | 75.000                        | 108.00                  | +/+                    |
| VESA, 1280 x 960   | 60.000                           | 60.000                        | 108.00                  | +/+                    |
| VESA, 1280 x 1024* | 63.981                           | 60.020                        | 108.00                  | +/+                    |
| VESA, 1280 x 1024* | 79.976                           | 75.025                        | 135.00                  | +/+                    |

# **Factory Preset Timing**

\* Factory recommended timings for best picture quality

### Warranty Statement

#### Who is Covered?

This warranty covers the purchaser of this product only and is not transferable without our written consent.

#### What Does This Warranty Cover and What is the Period of Coverage?

The warranty remains in force for a three year period beginning on the date we invoice you for the product unless it is a keyboard, for which the warranty period is one year. If HIS repairs or replaces a product under warranty, its warranty term is not extended.

#### What Will We Do to Correct Problems and How Do You Get Service?

We will repair or replace (at our sole option) any part of the unit which proves to be defective. Replacement parts may be new or refurbished and will meet the same specifications of the original parts or unit. We will return the product to you by the shipping method we choose in the U.S.A. at our expense. You must pay for shipments to locations outside of the U.S.A. In order to receive warranty service you must get prior approval from HIS. To request warranty service you can telephone us at 678-762-9790 or send an email to service@HISmonitors.com. If we determine that warranty service is needed we will give you a Return Material Authorization (RMA) number. This RMA number must be conspicuously marked on the outside of the shipping box. HIS will not accept shipments not accompanied by the RMA number. You must ship or deliver the product to HIS Freight prepaid.

#### What Does This Warranty Not Cover?

This warranty does not cover equipment which has been damaged due to misuse, abuse or accident such as: operating the equipment outside of published specifications; exposure to chemicals or gases not covered by specified NEMA standards; displaying fixed images for long periods of time resulting in afterimage effects; improper or unauthorized repair by anyone other than HIS or a service agency authorized by HIS to perform such repairs; fire, flood, "acts of God", or other contingencies beyond the control of HIS.

HIS' responsibility for malfunctions and defects in hardware is limited to repair and replacement as set forth in this warranty statement. HIS shall not be liable for direct, indirect, incidental, consequential, or other types of damages resulting from the use of any HIS product other than the liability stated above. These warranties are in lieu of all other warranties express or implied, including, but not limited to, the implied warranties of merchantability or fitness for a particular purpose. Some states do not allow the exclusion of implied warranties or the limitation or exclusion of liability for incidental or consequential damages so the above exclusions or limitations may not apply to you. You are cautioned that the performance of this product can be affected by many factors, such as system configuration, software, application, and operator control of the system. It is your responsibility to determine suitability of this product for your purpose and application.

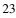

#### Hope Industrial Systems, Inc.

1325 Northmeadow Parkway Suite 100 Roswell, GA 30076

Toll Free: (877) 762-9790 Phone: (678) 762-9790 Fax: (678) 762-9789

Sales and Customer Service: sales@HISmonitors.com Support and Returns: support@HISmonitors.com Accounting Department: accounting@HISmonitors.com

www.HISmonitors.com

Publication RL17D, February 2009

© 2009 Hope Industrial Systems, Inc.

Free Manuals Download Website <u>http://myh66.com</u> <u>http://usermanuals.us</u> <u>http://www.somanuals.com</u> <u>http://www.4manuals.cc</u> <u>http://www.4manuals.cc</u> <u>http://www.4manuals.cc</u> <u>http://www.4manuals.com</u> <u>http://www.404manual.com</u> <u>http://www.luxmanual.com</u> <u>http://aubethermostatmanual.com</u> Golf course search by state

http://golfingnear.com Email search by domain

http://emailbydomain.com Auto manuals search

http://auto.somanuals.com TV manuals search

http://tv.somanuals.com